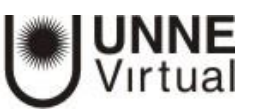

## Calendario

Para publicar un evento en el calendario:

Una vez agregado el bloque calendario haga clic sobre el mes en que desea que se visualice el evento, podrá cambiarse de mes haciendo clic sobre la flecha que figura a la derecha del nombre.

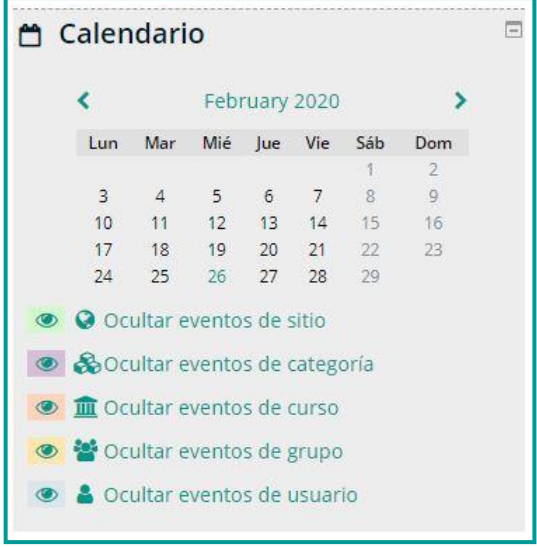

Al hacer clic sobre el mes, se visualizará la siguiente pantalla:

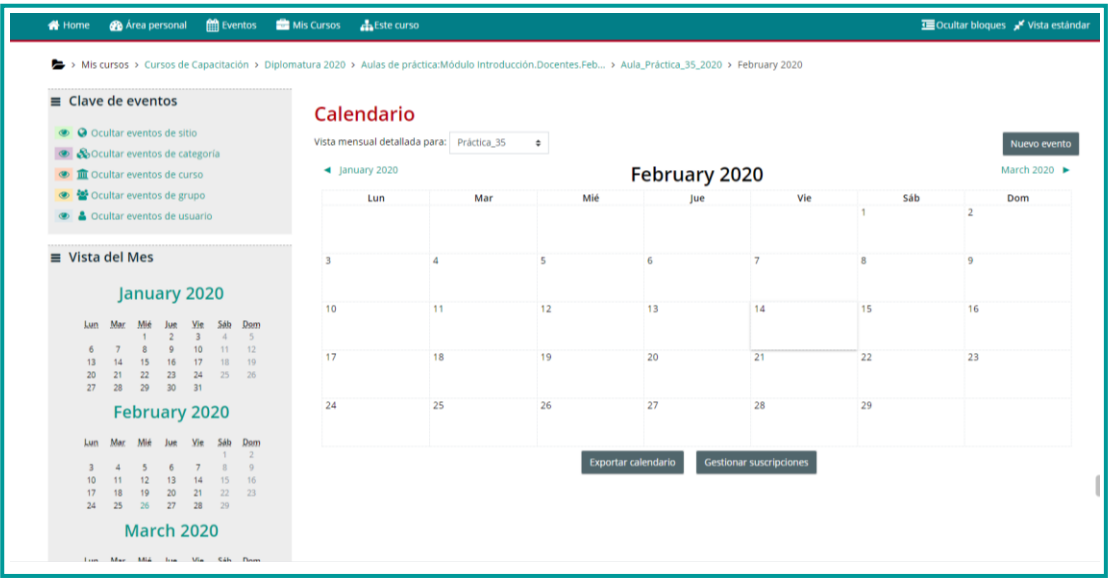

Luego podrá hacer clic en la fecha en la que desea que aparezca publicado el evento ejemplo: 29 de febrero, y se presentará una pantalla como se muestra a continuación

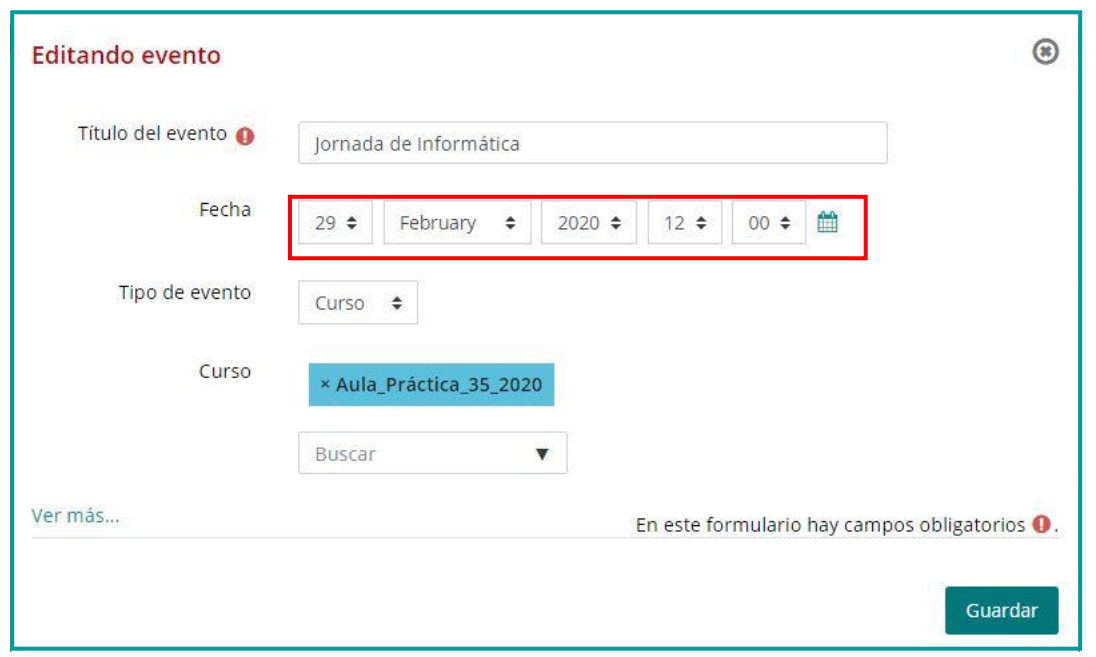

**UNNE**<br>Virtual

Aquí podrá escribir el título del evento, teniendo la posibilidad de cambiar de fecha. Luego presione el botón guardar y el evento quedará publicado en el calendario, la fecha en la que se publicó quedará marcada en otro color como se muestra en la siguiente pantalla.

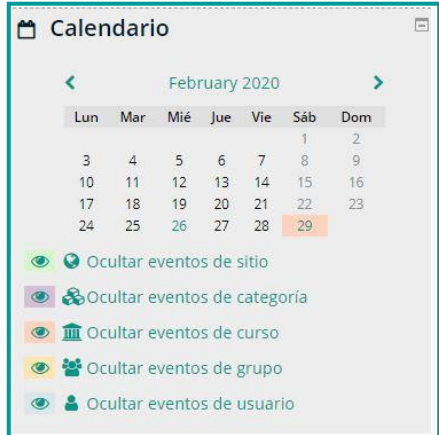

Cuando un usuario pase el cursor por la fecha se visualizará información sobre el evento como se muestra en la siguiente pantalla

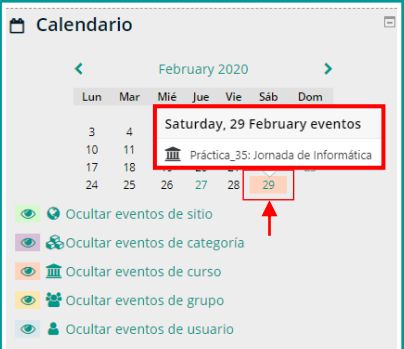

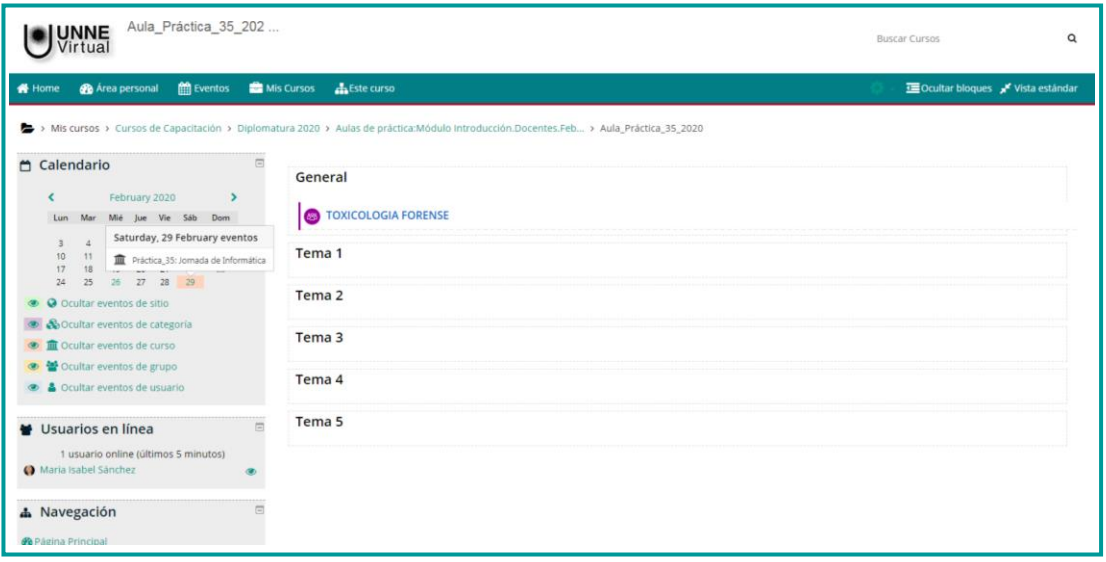

**UNNE**<br>Virtual

## **UNNE Virtual**

## [mesa.ayuda\\_uv@comunidad.unne.edu.ar](mailto:mesa.ayuda_uv@comunidad.unne.edu.ar) **0800-444-8663**